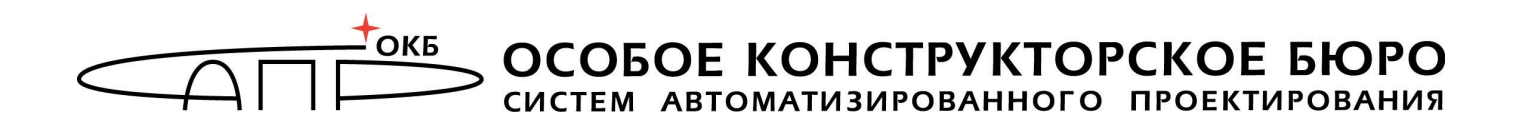

Программно-аппаратный комплекс «Мобильный носитель лицензий»

# Руководство пользователя (оператора) ПО АРМ учета лицензий

11443195.4012.075 91

Листов 30

Москва 2017

## АННОТАЦИЯ

Настоящий документ является руководством пользователя (оператора) программного обеспечения автоматизированного рабочего места учета лицензий (далее – ПО АРМ учета лицензий), используемого для подготовки к передаче заказчику программно-аппаратного комплекса «Мобильный носитель лицензий» (далее по тексту – ПАК «МНЛ»), и содержит сведения о порядке выполнения необходимых процедур.

Перед эксплуатацией ПО АРМ учета рекомендуется внимательно ознакомиться с настоящим руководством.

# СОДЕРЖАНИЕ

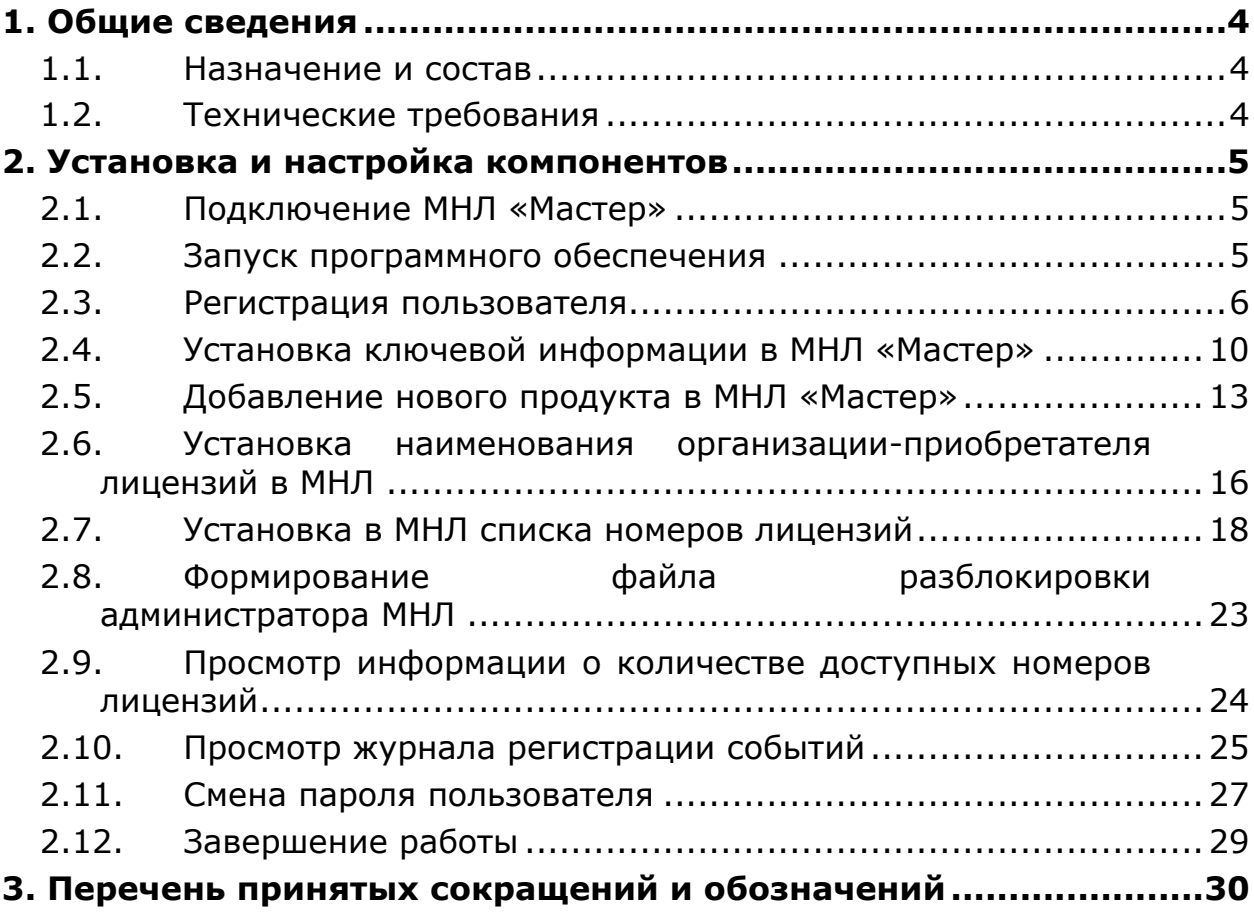

## 1. Общие сведения

#### 1.1. Назначение и состав

АРМ учета лицензий предназначено для управления лицензиями, передаваемыми приобретателям ПАК «МНЛ».

На СВТ, которое предполагается использовать в качестве АРМ учета лицензий, устанавливаются:

программный компонент – ПО АРМ учета лицензий;

 аппаратный компонент – аппаратный модуль МНЛ «Мастер» со встроенным ПО (далее – МНЛ «Мастер»).

ПО АРМ учета лицензий предназначено для установки ключевой информации (КИ) в МНЛ «Мастер», установки в аппаратный модуль «МНЛ» (далее – МНЛ) наименования организации-приобретателя, формирования списков доступных для выдачи номеров лицензий и экспорта полученных списков в МНЛ, формирования файла разблокировки администратора ПАК «МНЛ» и учета доступных для выдачи номеров лицензий.

МНЛ «Мастер» представляет собой аппаратный модуль, выполненный по технологии флеш-диска с интерфейсом USB, предназначенный для распространения списков номеров лицензий на МНЛ и хранения служебной информации.

## 1.2. Технические требования

К техническим средствам АРМ учета предъявляются следующие минимальные требования:

 IBM PC совместимая ПЭВМ, работающая под управлением операционных систем Microsoft Windows Vista/7/8/8.1/10/Server 2003/Server 2008/Server 2008 R2/Server 2012/Server 2012 R2 (x32 или x64);

свободный разъем USB спецификации 1.1, 2.0 или 3.0.

## 2. Установка и настройка компонентов

## 2.1. Подключение МНЛ «Мастер»

Подключение осуществляется установкой МНЛ «Мастер» в свободный USB-разъем системного блока APM учета лицензий $^1\!.$ 

При первом подключении МНЛ «Мастер» к USB-порту операционная система обнаруживает новое устройство, и если на АРМ установлена операционная система:

 Windows Vista/7/8/10/Server 2003/ Server 2008/Server 2008 R2/Server 2012/Server 2012 R2 (x32 или x64), системный драйвер, как правило, устанавливается автоматически;

 Windows 8.1, необходимо установить обновление Microsoft (KB2919355). Его можно получить с использованием механизмов, предусмотренных Microsoft для распространения обновлений.

#### 2.2. Запуск программного обеспечения

Для запуска ПО АРМ учета необходимо запустить исполняемый файл ARM.exe в каталоге ПО АРМ учета на жестком диске компьютера.

После этого появляется главное окно программы, в котором при первом запуске доступна только одна функция – регистрация пользователя (рисунок 1).

 $\overline{a}$ 

 $^{-1}$  Допускается использование USB-хаба с внешним источником питания или удлинительного кабеля USB.

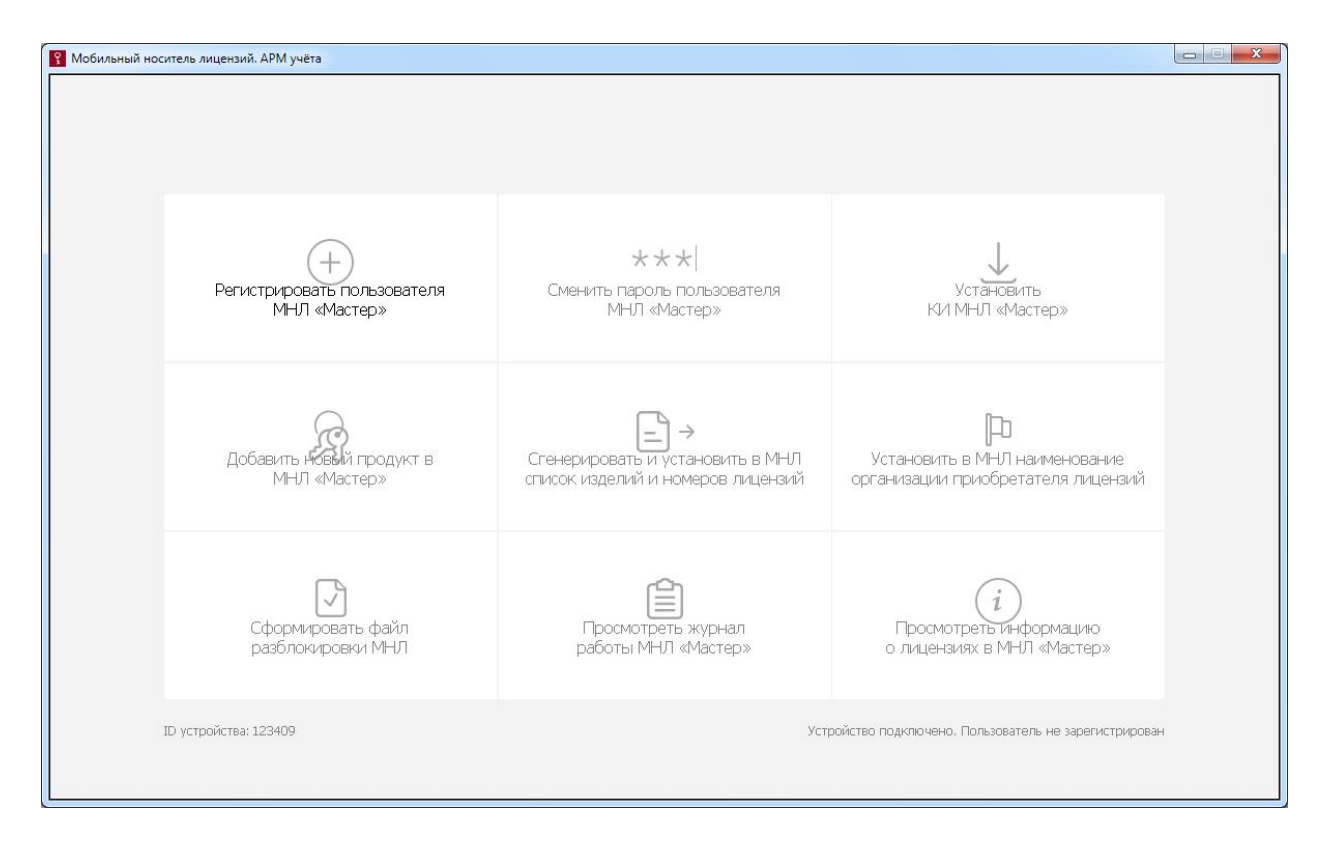

#### Рисунок 1 – Главное окно программы до регистрации пользователя АРМ учета лицензий

#### 2.3. Регистрация пользователя

Для получения возможности использования функций ПО АРМ учета лицензий необходимо зарегистрировать пользователя. Регистрация пользователя является обязательной процедурой, в результате которой формируется пароль пользователя.

При выборе этой функции на экране появляется окно, показанное на рисунке 2.

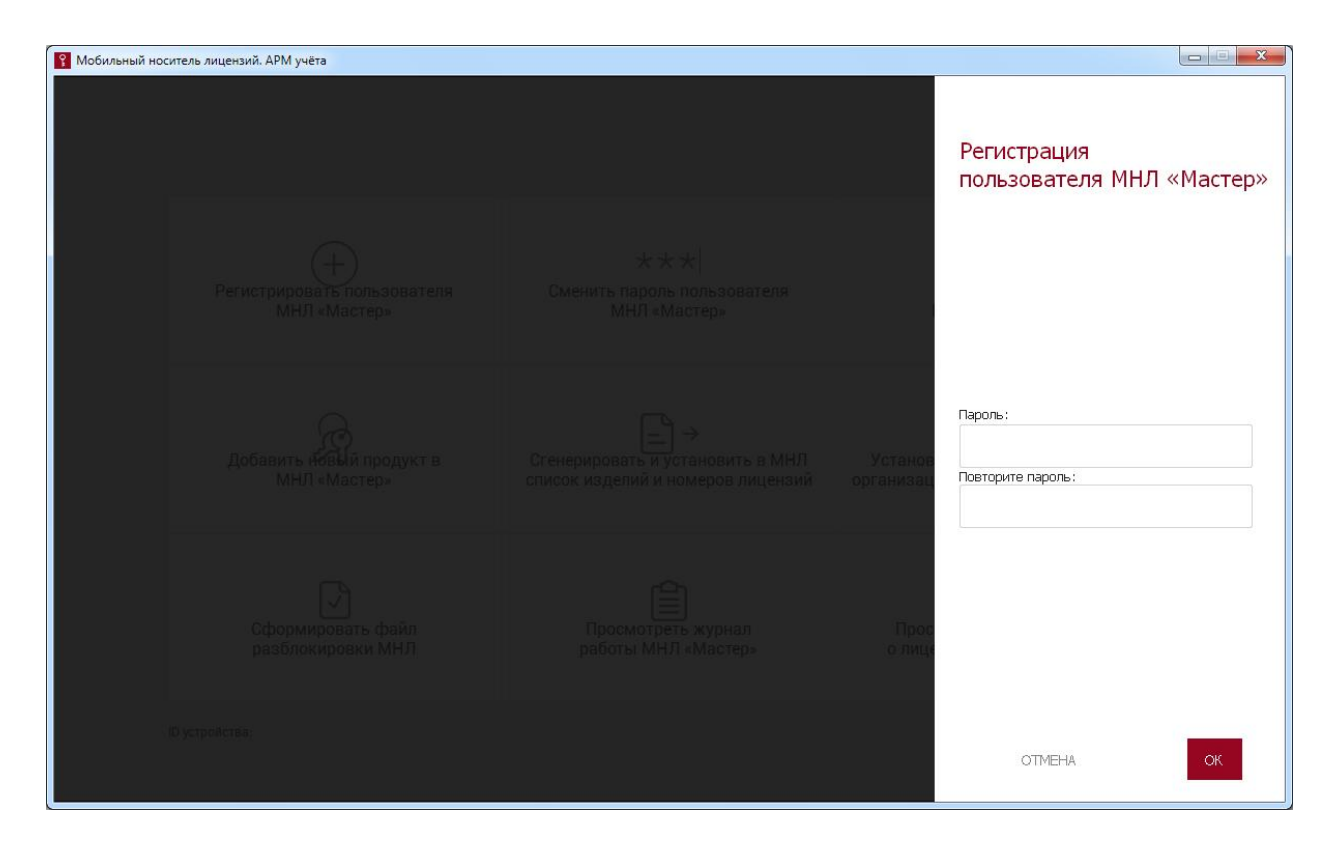

Рисунок 2 – Окно регистрации пользователя

В появившемся окне необходимо ввести пароль пользователя с подтверждением и нажать кнопку <ОК>, для отмены операции – кнопку <ОТМЕНА>.

Если пароль не совпадает с повторно введенным паролем, на экран выводится сообщение об ошибке, изображенное на рисунке 3.

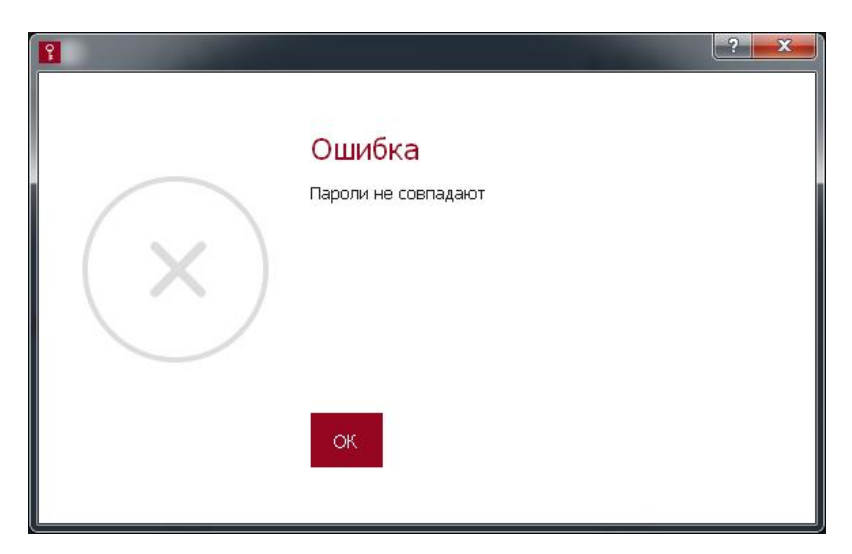

#### Рисунок 3 – Ошибка при подтверждении пароля

Следует нажать кнопку <ОК> и ввести корректные значения.

Если количество введенных символов пароля выходит за рамки допустимого количества символов (от 6 до 16), на экране появляется

сообщение о попытке назначения пароля недопустимой длины (рисунки 4 и 5).

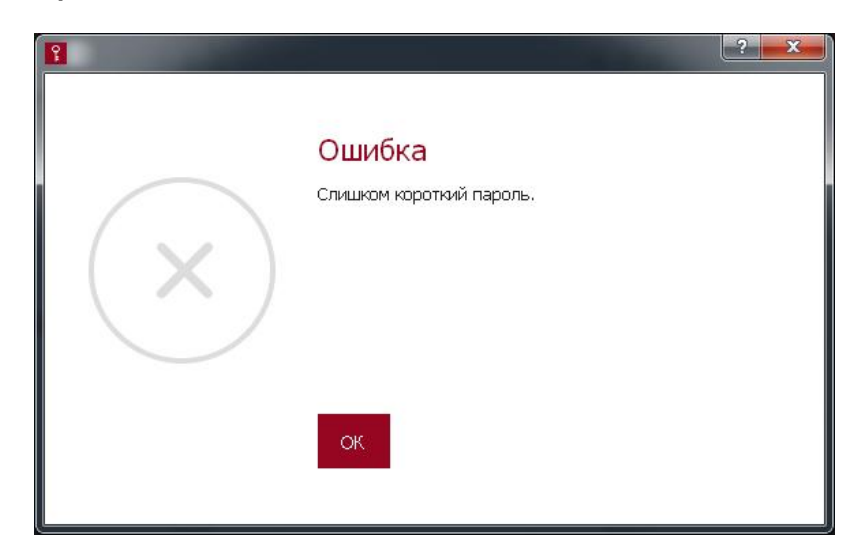

Рисунок 4 – Сообщение о попытке установки слишком короткого пароля

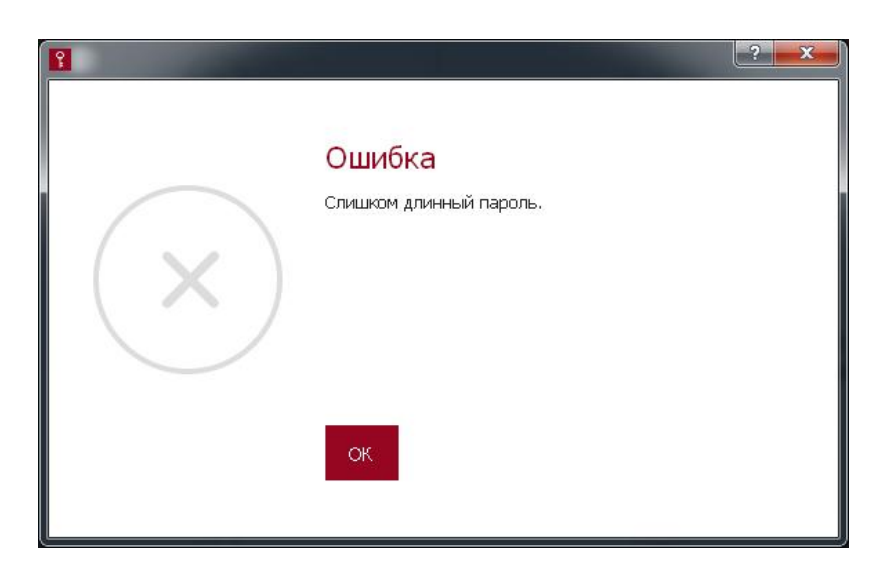

#### Рисунок 5 – Сообщение о попытке установки слишком длинного пароля

В таком случае необходимо нажать кнопку <ОК> и ввести пароль с допустимым количеством символов.

После успешного завершения процедуры регистрации пользователя на экране появляется окно, изображенное на рисунке 6.

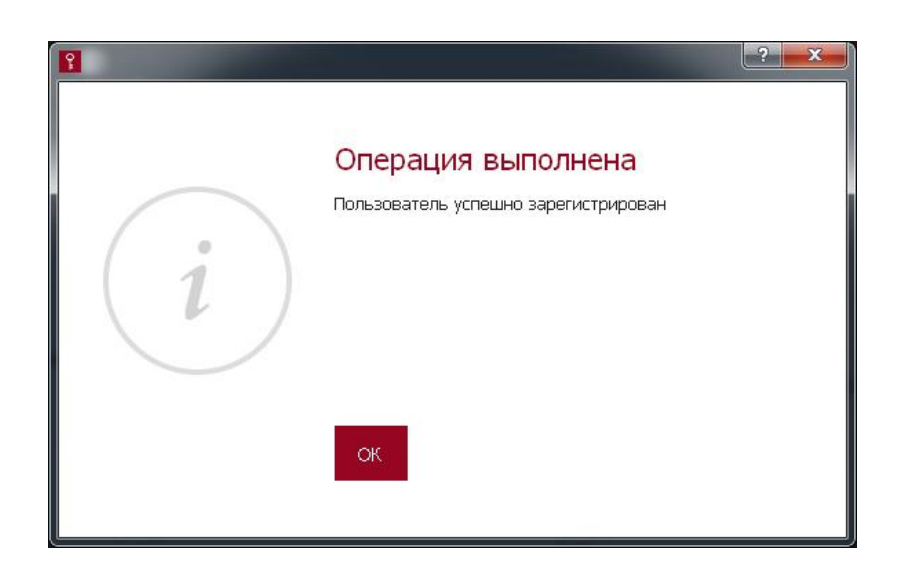

Рисунок 6 – Успешная регистрация пользователя

Далее функция регистрации пользователя блокируется, но появляется возможность выполнения всех остальных процедур, и в строке статуса устройства отображается «Устройство готово к работе» (рисунок 7).

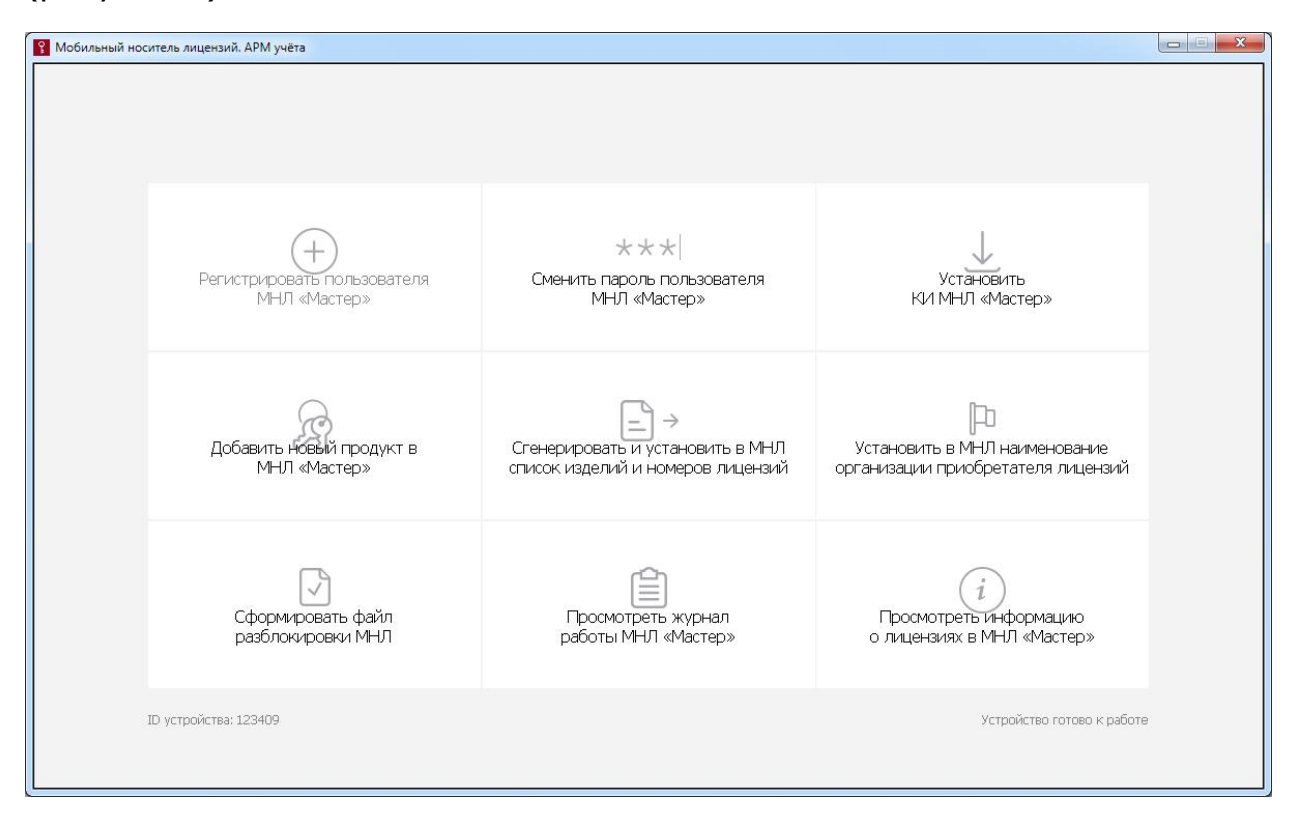

#### Рисунок 7 – Окно программы после регистрации пользователя

Если при выполнении любой из процедур пользователь ПО АРМ учета лицензий превысит допустимое количество попыток авторизации (3 попытки), пользователь блокируется.

Для разблокировки пользователя ПО АРМ учета необходимо переподключить устройство МНЛ «Мастер».

В случае необходимости (например, при компрометации) пароль пользователя может быть изменен. Для выполнения этой операции потребуется знание старого пароля (подробнее см. 2.11).

ВНИМАНИЕ! Необходимо запомнить или надежно сохранить пароль пользователя, знание которого позволяет получать доступ к функциям ПО АРМ учета лицензий. Важно помнить о необходимости сохранения пароля пользователя недоступным для третьих лиц.

Если старый пароль утерян, продолжение работы становится возможным только после выполнения процедур перезаписи встроенного ПО устройства и регистрации пользователя заново. Однако стоит помнить, что в процессе перезаписи встроенного ПО стирается вся хранящаяся на МНЛ «Мастер» информация, в том числе списки номеров лицензий.

#### 2.4. Установка ключевой информации в МНЛ «Мастер»

После регистрации пользователя должна быть выполнена процедура установки в МНЛ «Мастер» ключевой информации (КИ).

**ВНИМАНИЕ!** До установки КИ в МНЛ «Мастер» недоступно выполнение процедур добавления нового продукта, генерации и установки в МНЛ списков изделий и номеров лицензий.

Для выполнения процедуры необходимо в окне, изображенном на рисунке 7, выбрать функцию «Установить КИ МНЛ Мастер». При выборе функции на экране возникает окно, которое показано на рисунке 8.

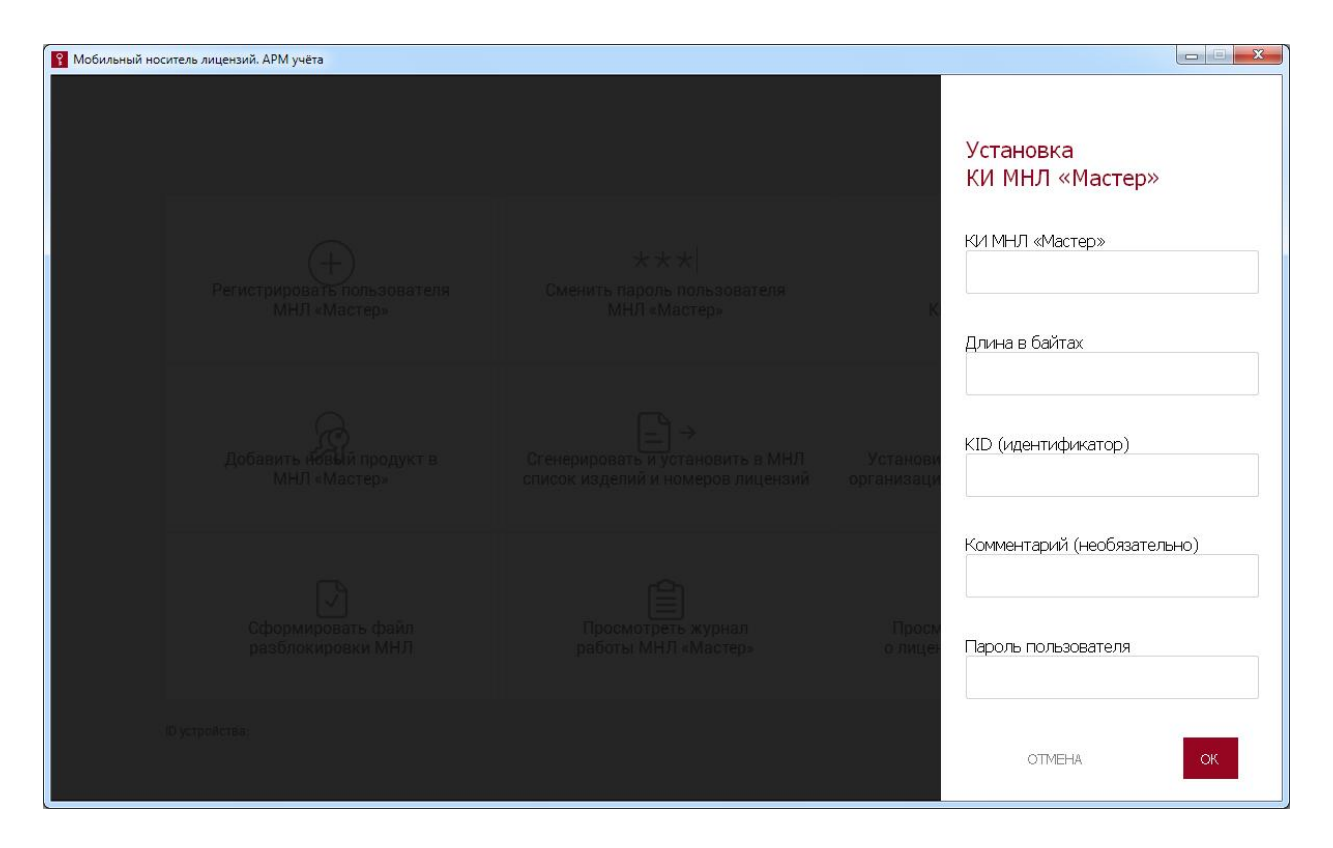

Рисунок 8 – Окно установки КИ

Окно установки КИ МНЛ «Мастер» позволяет указать следующие параметры:

– КИ МНЛ «Мастер» – закрытый ключ подписи лицензии на продукт. Представляет собой строку шестнадцатеричных символов;

– длина в байтах – длина КИ МНЛ «Мастер». Представляет собой четырехбайтное число;

– KID (идентификатор) – идентификатор ключа подписи лицензии. Представляет собой четырехбайтное число и используется для определения КИ, применяемой для подписи лицензий на определенный продукт, без отображения этой КИ. Параметр является уникальным для каждой новой КИ;

– комментарий – необязательный параметр;

– пароль пользователя ПО АРМ учета лицензий.

После заполнения строк окна следует нажать кнопку <ОК> для подтверждения операции или кнопку <ОТМЕНА> для её отмены.

Если введенное значение длины ключа не совпадает с длиной ключа, возникает сообщение об ошибке, например, такое:

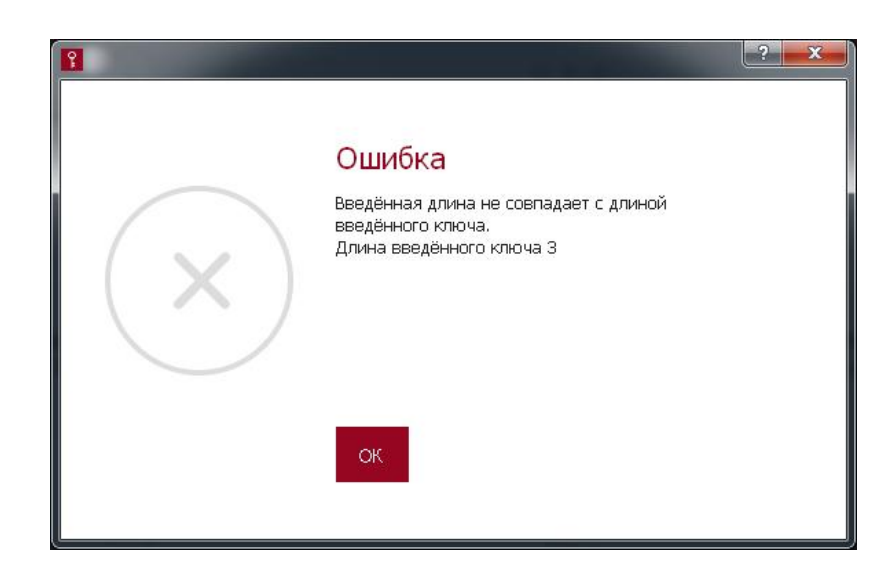

#### Рисунок 9 – Сообщение о несовпадении длины ключа с введенной длиной ключа

Следует нажать кнопку <ОК> и повторить операцию с корректными данными.

Если пользователь при выполнении операции ввел неверный пароль или уже существующий KID, появляется сообщение, показанное на рисунок 10.

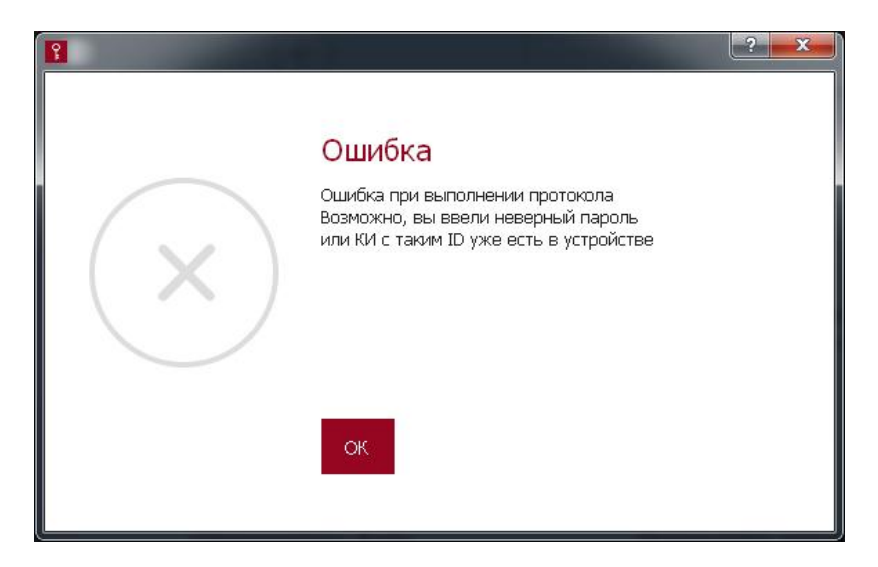

#### Рисунок 10 – Сообщение об ошибке при вводе пароля/KID

В случае если строки окна установки КИ заполнены корректно, после подтверждения данных на экране появляется окно с сообщением об успешном выполнении операции (рисунок 11).

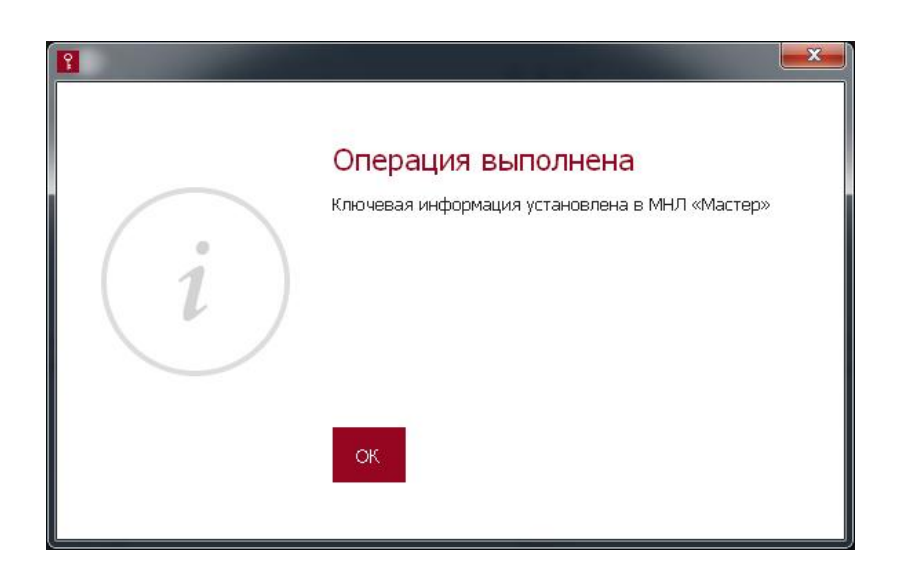

Рисунок 11 – Сообщение об успешной установке КИ

КИ является уникальной для каждого продукта, поэтому процедура установки КИ должна выполняться каждый раз до добавления нового продукта в МНЛ «Мастер».

## 2.5. Добавление нового продукта в МНЛ «Мастер»

Процедура добавления нового продукта позволяет добавить в МНЛ «Мастер» название нового продукта, определить диапазон изменения номеров лицензий на него (для последующего экспорта этой информации в МНЛ) и назначить КИ, которая должна использоваться для подписи лицензий на продукт.

Для выполнения процедуры нужно в главном окне программы выбрать функцию «Добавить новый продукт в МНЛ «Мастер». После выбора функции на экране появляется окно, изображенное на рисунке 12.

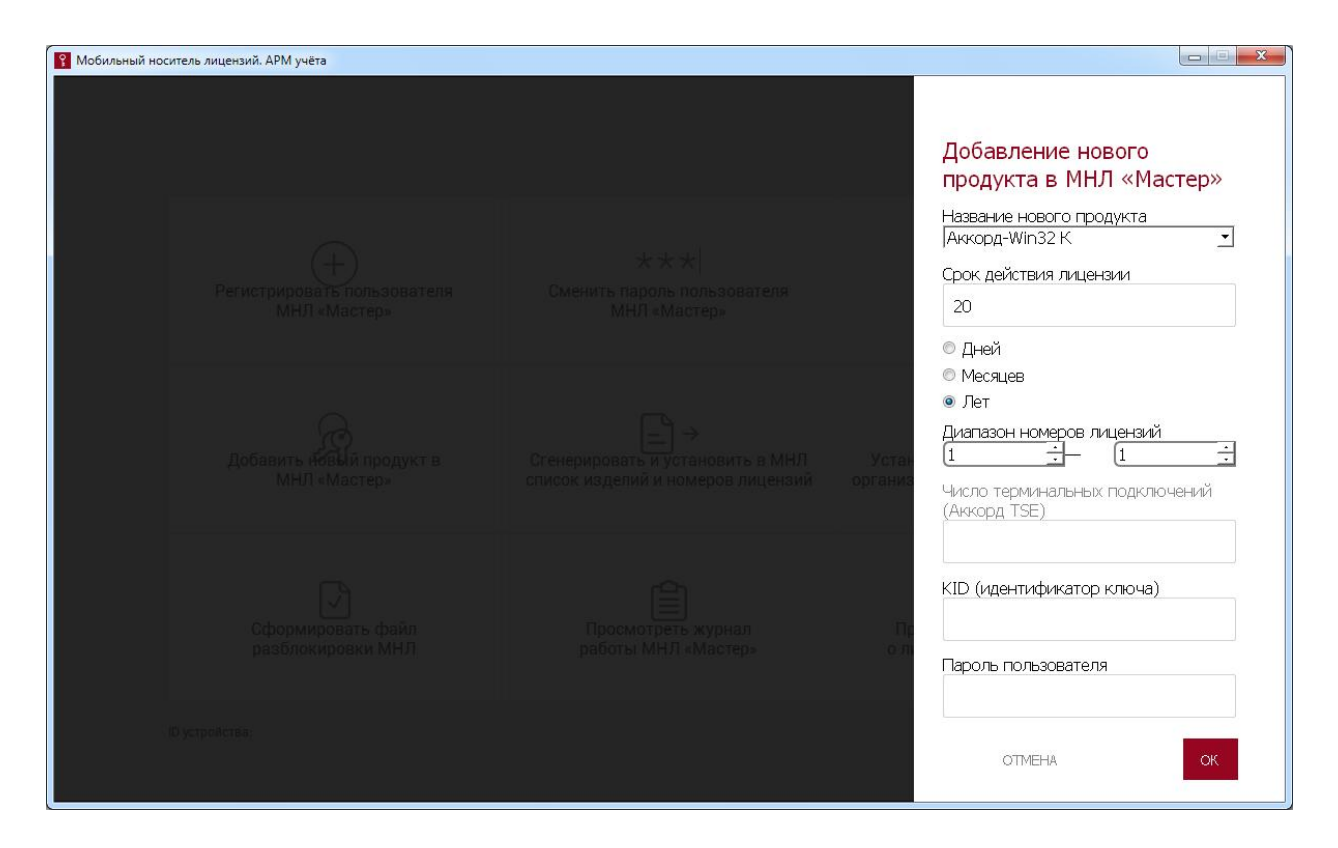

#### Рисунок 12 – Окно добавления нового продукта в МНЛ «Мастер»

В текущем окне необходимо ввести:

- название добавляемого продукта из выпадающего списка;
- срок действия лицензий;
- первый и последний номера диапазона лицензий на продукт;

– число терминальных подключений (параметр доступен только для продуктов, предназначенных для защиты информации от несанкционированного доступа (НСД) в системах терминального доступа);

– идентификатор (KID) ключа лицензирования, на котором следует подписывать лицензии на продукт;

– пароль пользователя.

После заполнения всех строк следует нажать кнопку <ОК> для подтверждения или кнопку <ОТМЕНА> для отмены процедуры.

Если пользователь указал диапазон номеров лицензий, в который входят номера лицензий, уже добавленные ранее для этого же продукта, на экране появляется следующее сообщение:

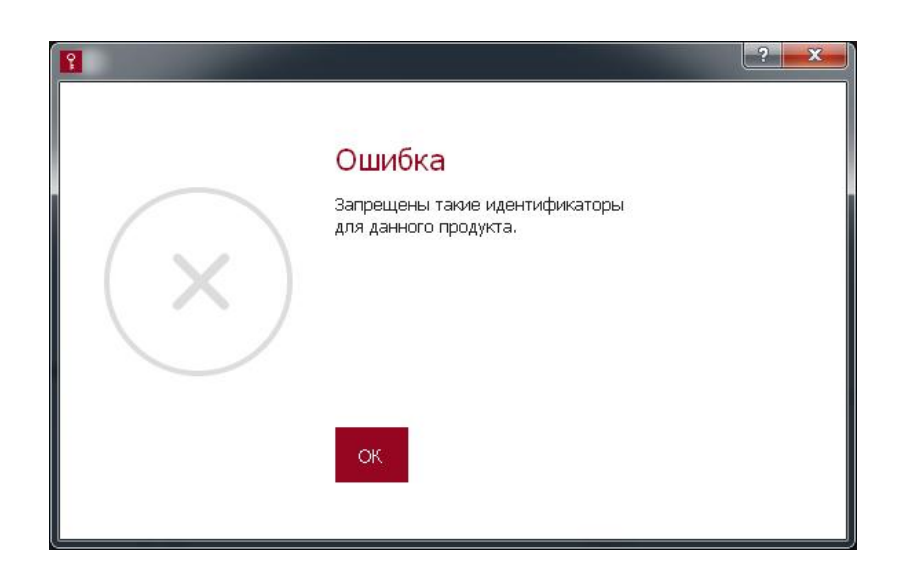

#### Рисунок 13 – Сообщение о невозможности использования заданных номеров лицензий

При появлении этого сообщения следует повторить операцию, указав диапазон номеров лицензий, не использовавшихся для добавляемого продукта ранее.

При попытке выполнения операции с неверным KID появляется соответствующее сообщение об ошибке (рисунке 14).

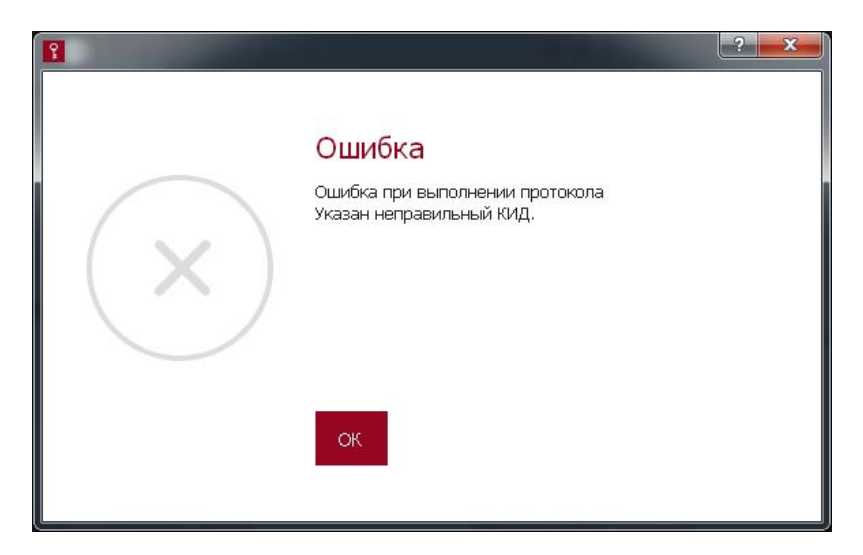

#### Рисунок 14 – Сообщение об ошибке при вводе KID

В окне с сообщением об ошибке следует нажать кнопку <ОК> и повторить операцию, введя корректные данные.

Если пользователь ввел неверный пароль, появляется сообщение, показанное на рисунке 15.

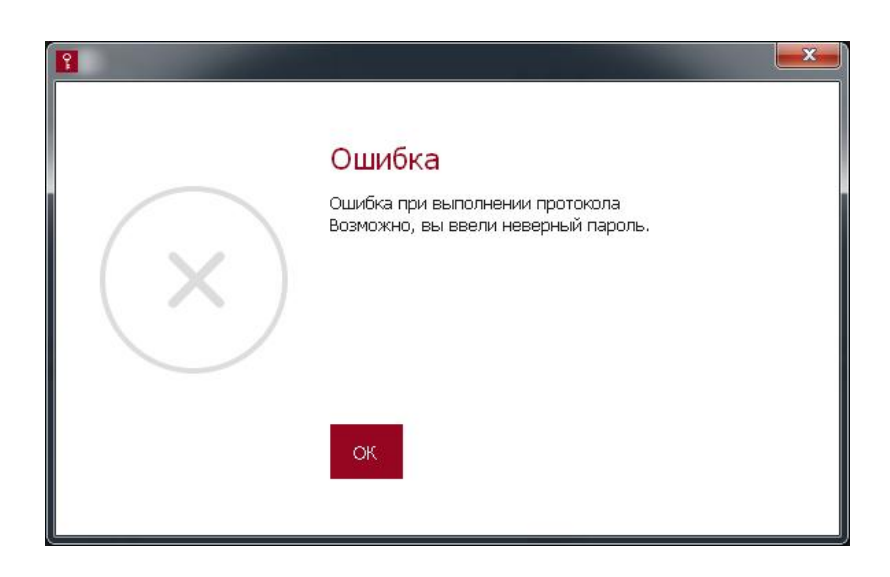

#### Рисунок 15 – Сообщение об ошибке при вводе пароля

При успешном завершении операции выдается сообщение о том, что продукт и лицензии на него успешно добавлены в МНЛ «Мастер» (рисунок 16).

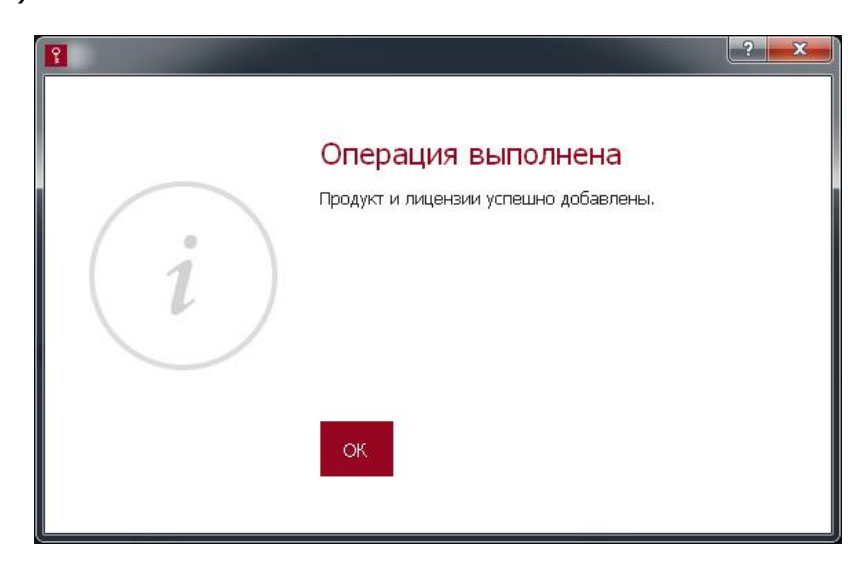

#### Рисунок 16 – Сообщение об успешном выполнении операции добавления нового продукта

После передачи номеров лицензий на добавленный продукт на МНЛ при генерации лицензии будет использоваться КИ, KID которой введен при добавлении продукта на МНЛ «Мастер».

#### 2.6. Установка наименования организацииприобретателя лицензий в МНЛ

Установка наименования организации-приобретателя выполняется для МНЛ, в котором не зарегистрированы пользователь и администратор. Для выполнения процедуры необходимо подключить МНЛ, для которого должно быть установлено наименование организации, и в главном окне программы (рисунок 7) выбрать функцию «Установить в МНЛ

наименование организации-приобретателя лицензий». При этом на экране появляется окно, изображенное на рисунке 17.

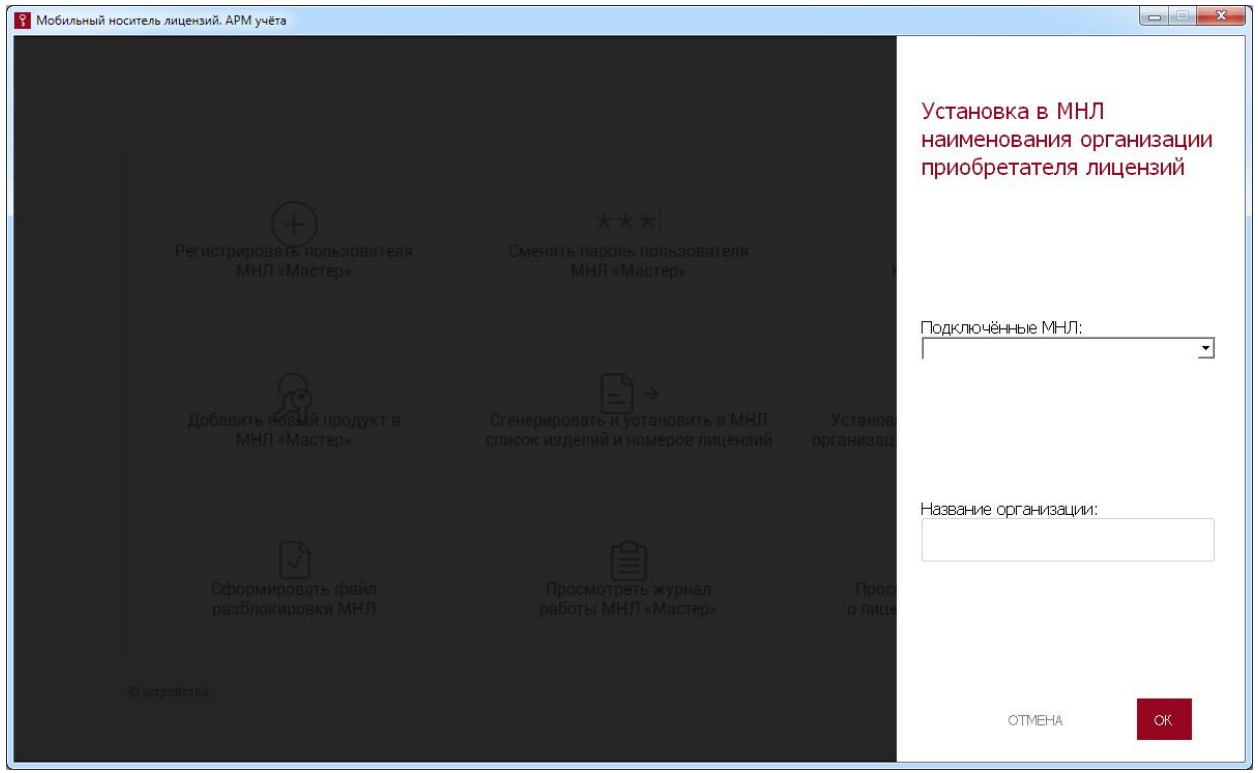

#### Рисунок 17 – Окно установки в МНЛ наименования организации-приобретателя

В появившемся окне необходимо выбрать из списка подключенных МНЛ, для которого выполняется процедура, задать название организации в соответствующей строке, после чего нажать кнопку <OК> для подтверждения данных. Для отмены процедуры следует нажать кнопку <ОТМЕНА>.

В случае успешного завершения процедуры выдается сообщение об успешной установке наименования организации-приобретателя (рисунок 18).

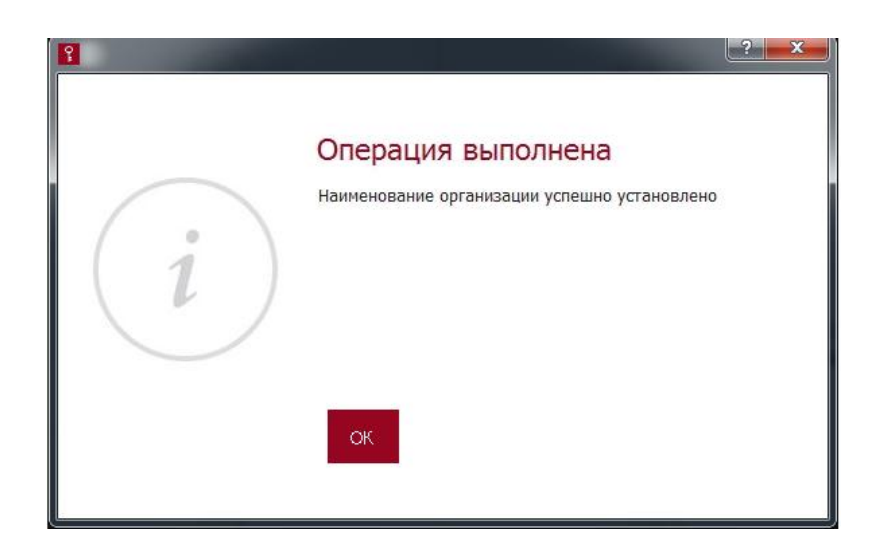

#### Рисунок 18 – Сообщение об успешной установке наименования организации-приобретателя

## 2.7. Установка в МНЛ списка номеров лицензий

Передача в МНЛ списка номеров лицензий может быть выполнена двумя способами:

1)напрямую;

2)удаленно.

При использовании первого способа к АРМ учета лицензий должен быть подключен МНЛ, на который передаются номера лицензии.

При выборе удаленной передачи списка номеров лицензий процедура выполняется в два этапа:

1) формирование на жестком диске АРМ учета лицензий файла со списком номеров лицензий;

2) импорт списка номеров лицензий в МНЛ из этого файла с помощью консоли администратора ПАК «МНЛ».

Для установки в МНЛ списка номеров лицензий необходимо выбрать соответствующую функцию в главном окне программы (рисунок 7).

После выбора функции на экране появляется окно, изображенное на рисунке 19.

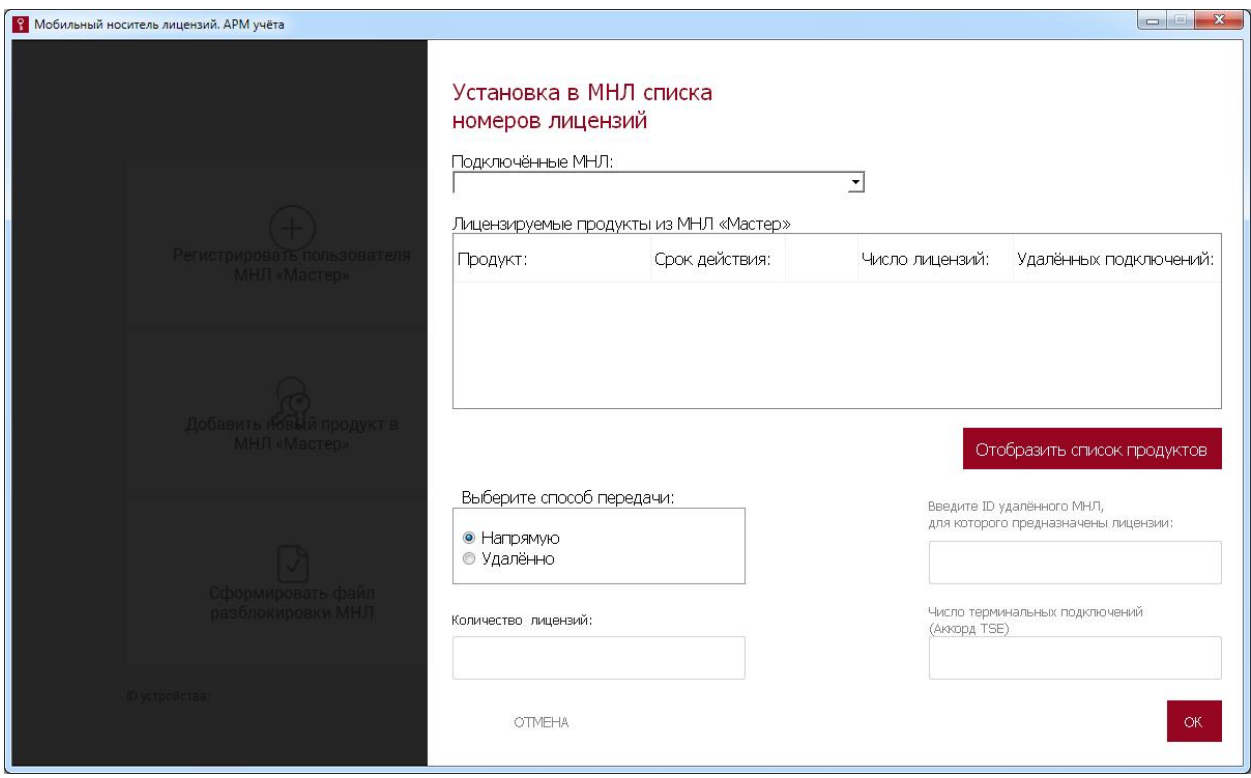

Рисунок 19 – Окно установки в МНЛ списка номеров лицензий

Сначала необходимо вывести на экран информацию о продукте, с которым будет выполняться процедура. Для этого нужно нажать кнопку <Отобразить список продуктов>. На экране появляется окно для ввода пароля пользователя (рисунок 20).

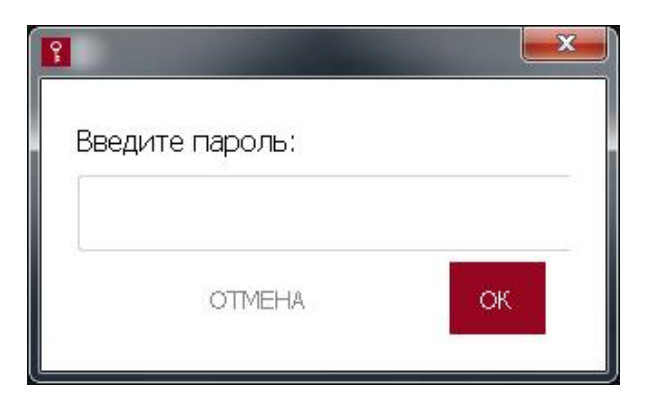

#### Рисунок 20 – Окно для ввода пароля пользователя

В появившемся окне пользователю ПО АРМ учета лицензий необходимо ввести пароль и нажать кнопку <ОК>.

Если введен неверный пароль, появляется сообщение об ошибке (рисунок 15).

Если введен верный пароль, появляется окно со списком зарегистрированных продуктов (рисунок 21).

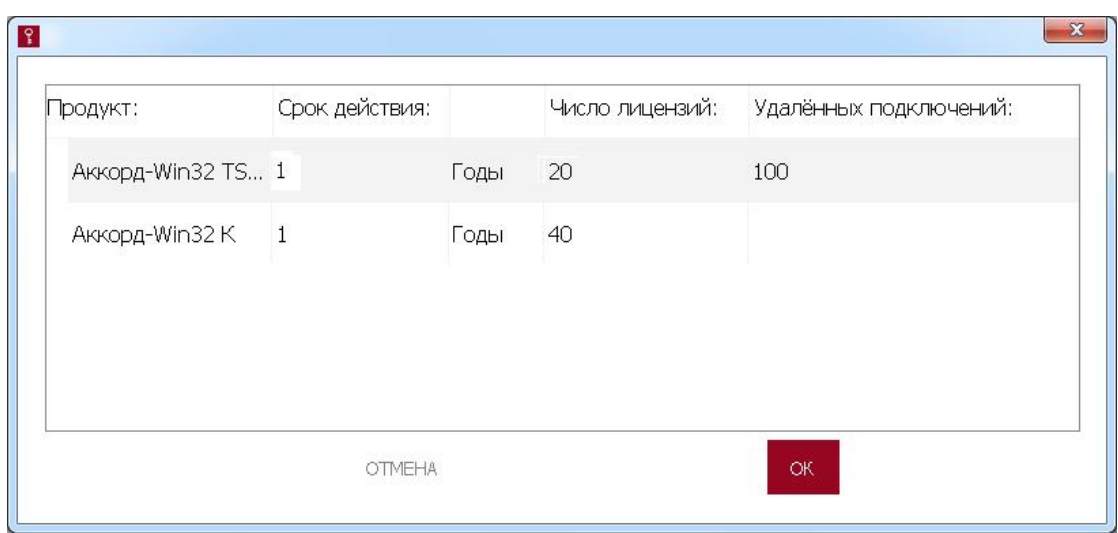

#### Рисунок 21 – Окно со списком продуктов, зарегистрированных в МНЛ «Мастер»

Пользователю нужно выбрать продукт, список номеров лицензий для которого должен быть передан на МНЛ, и нажать кнопку <ОК>.

После этого в окне установки в МНЛ списка номеров лицензий (рисунок 19) отображаются название продукта, срок действия лицензий и их число. Для продуктов, предназначенных для защиты информации от НСД в системах терминального доступа, дополнительно отображается число доступных удаленных подключений.

Передача в МНЛ списка номеров лицензий напрямую выполняется в следующем порядке:

1) установить способ передачи данных «Напрямую»;

2) подключить МНЛ, на который планируется передать список номеров лицензий;

3) выбрать требуемый МНЛ в списке подключенных;

4) указать количество передаваемых номеров лицензий и, если это требуется, число удаленных подключений;

5) нажать кнопку <ОК> для подтверждения операции.

Если операция передачи списка номеров лицензий на МНЛ выполнена успешно, появляется сообщение о добавлении лицензий в МНЛ (рисунок 22).

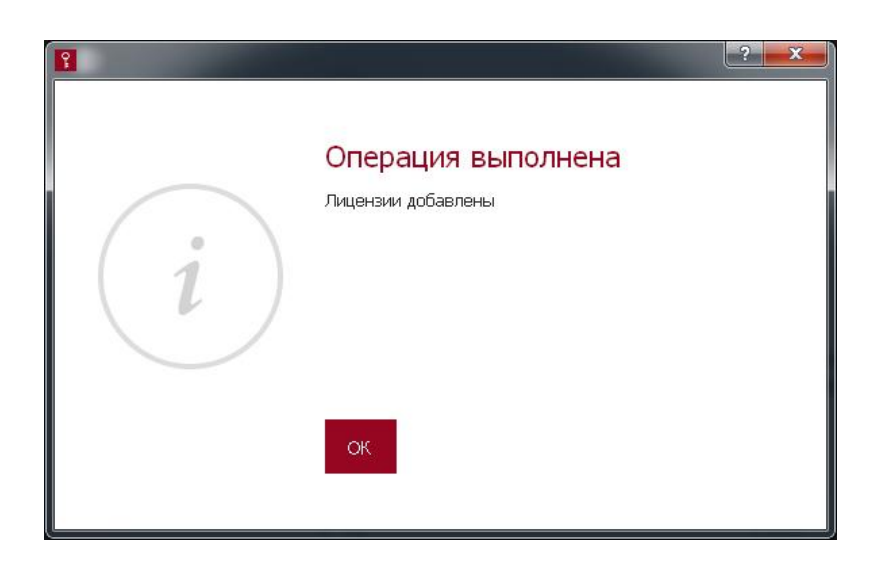

#### Рисунок 22 – Сообщение об успешном добавлении списка номеров лицензий в МНЛ

Удаленная передача в МНЛ списка номеров лицензий выполняется в следующем порядке:

1) установить способ передачи данных «Удаленно»;

2) указать ID МНЛ, для которого предназначены лицензии;

3) выбрать нужный лицензируемый продукт;

4) указать количество передаваемых лицензий и, если это необходимо, число удаленных подключений;

5) нажать кнопку <ОК> для подтверждения операции;

6) указать каталог для экспорта файла с номерами лицензий и нажать кнопку <Сохранить> для подтверждения расположения.

При использовании удаленной передачи список номеров лицензий и КИ сохраняются в виде контейнеров в одном файле. Этот файл должен быть передан на место эксплуатации МНЛ, в который нужно импортировать список номеров лицензий и КИ.

Если операция передачи списка номеров лицензий на МНЛ выполнена успешно, появляется сообщение о том, что лицензии успешно экспортированы (рисунок 23).

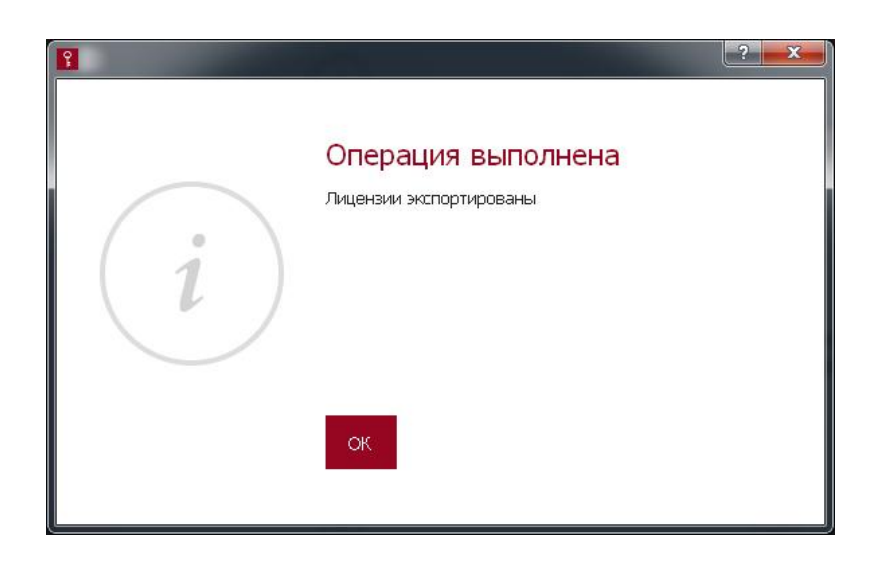

#### Рисунок 23 – Сообщение об успешном экспорте списка номеров лицензий в файл

После выполнения процедуры число доступных номеров лицензий на МНЛ «Мастер» уменьшается на количество экспортированных номеров. Для продуктов, предназначенных для защиты информации в системах терминального доступа, уменьшается также число оставшихся удаленных подключений.

При необходимости процедура может быть повторена для другого продукта.

Если заданное количество лицензий превышает доступное количество лицензий на продукт, возникает сообщение, изображенное в окне на рисунке 24.

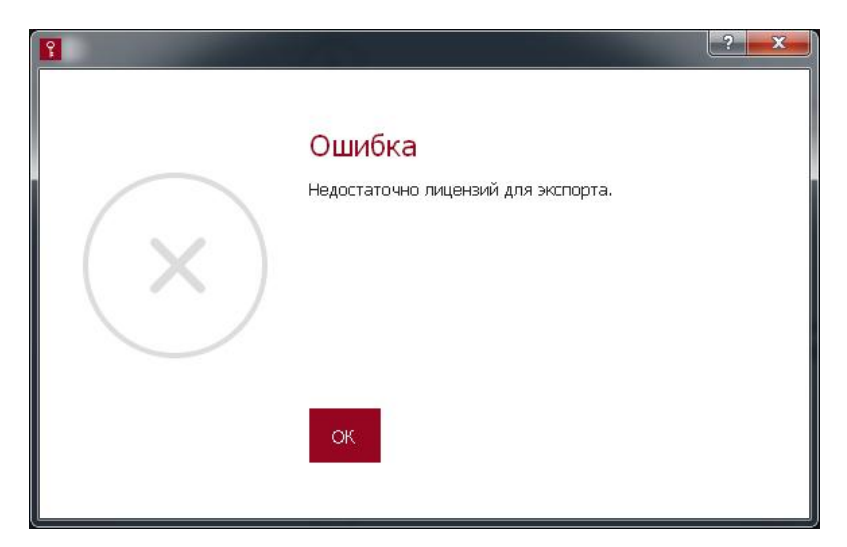

#### Рисунок 24 – Сообщение о невозможности экспорта заданного количества лицензий

При появлении такого сообщения необходимо повторить процедуру, указав такое количество лицензий, которое не превышает доступное количество лицензий на продукт.

#### 2.8. Формирование файла разблокировки администратора МНЛ

Если в ПАК «МНЛ» заблокирован администратор, то разблокировать его можно только с помощью специального файла, сформированного в ПО АРМ учета лицензий. Для создания файла разблокировки необходимо в главном окне программы выбрать функцию «Сформировать файл разблокировки МНЛ». После этого на экране возникает окно с запросом идентификатора (серийного номера) устройства с заблокированным администратором и пароля пользователя ПО АРМ учета (рисунок 25).

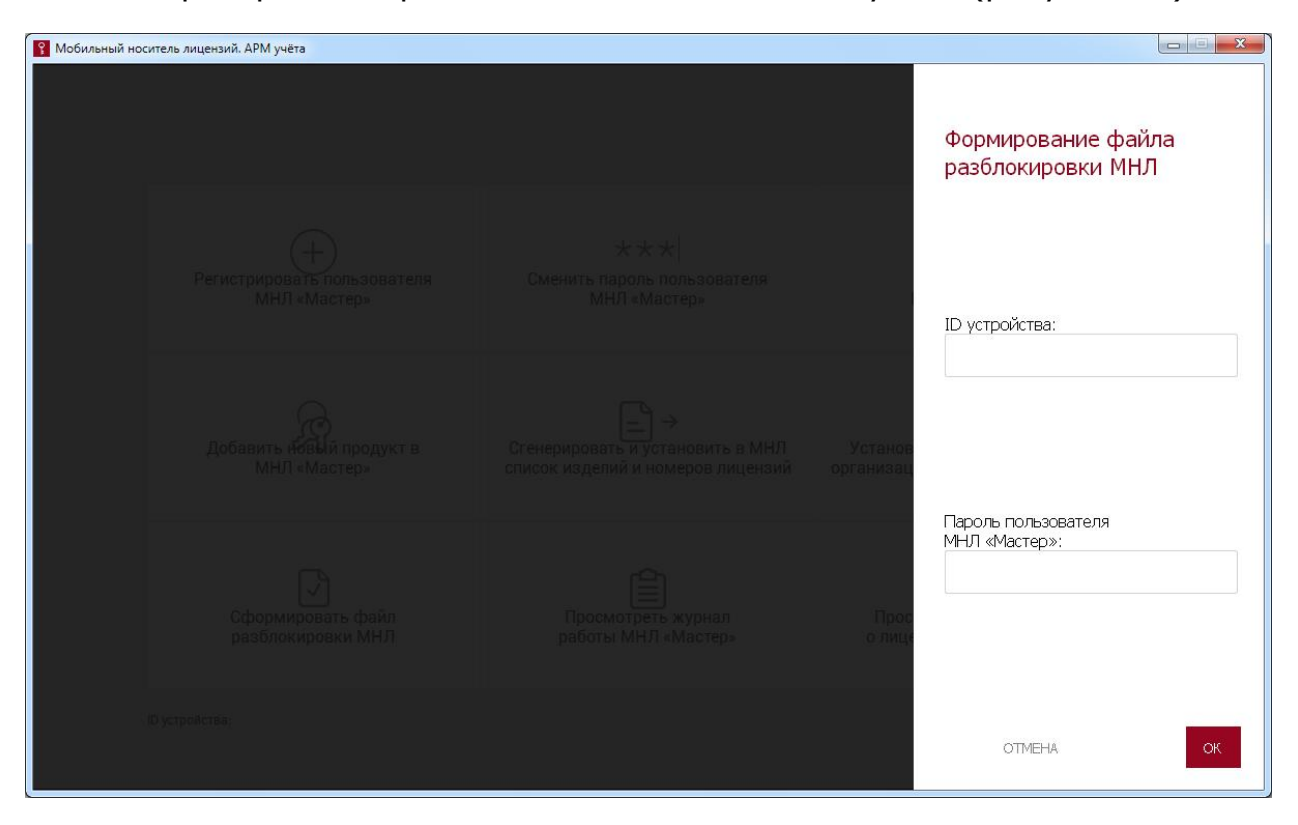

Рисунок 25 – Окно формирования файла разблокировки

После ввода запрашиваемых данных необходимо нажать кнопку <ОК> для подтверждения операции.

Если введен неверный пароль пользователя ПО АРМ учета, появляется сообщение об ошибке при вводе пароля (рисунок 15).

В случае ввода корректных данных после их подтверждения по кнопке <OК> появляется окно, в котором необходимо указать каталог для сохранения сформированного файла разблокировки.

В результате успешного завершения процедуры возникает сообщение, которое изображено на рисунке 26.

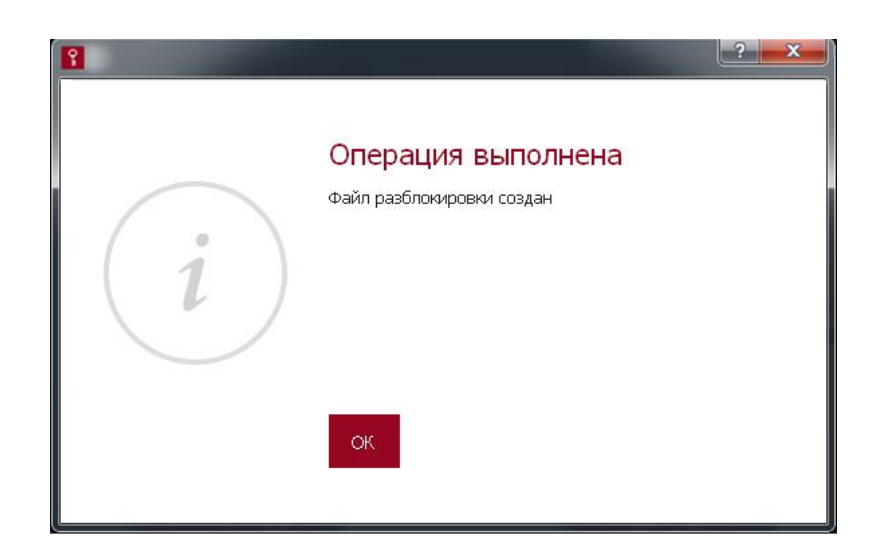

#### Рисунок 26 – Сообщение о том, что файл разблокировки успешно создан

После завершения процедуры файл разблокировки может быть передан организации-покупателю, которой принадлежит ПАК «МНЛ» с заблокированным администратором.

#### 2.9. Просмотр информации о количестве доступных номеров лицензий

Для просмотра количества доступных номеров лицензий необходимо выбрать в ПО АРМ учета лицензий функцию «Просмотреть информацию о лицензиях в МНЛ «Мастер». После этого на экране появляется окно, изображенное на рисунок 27.

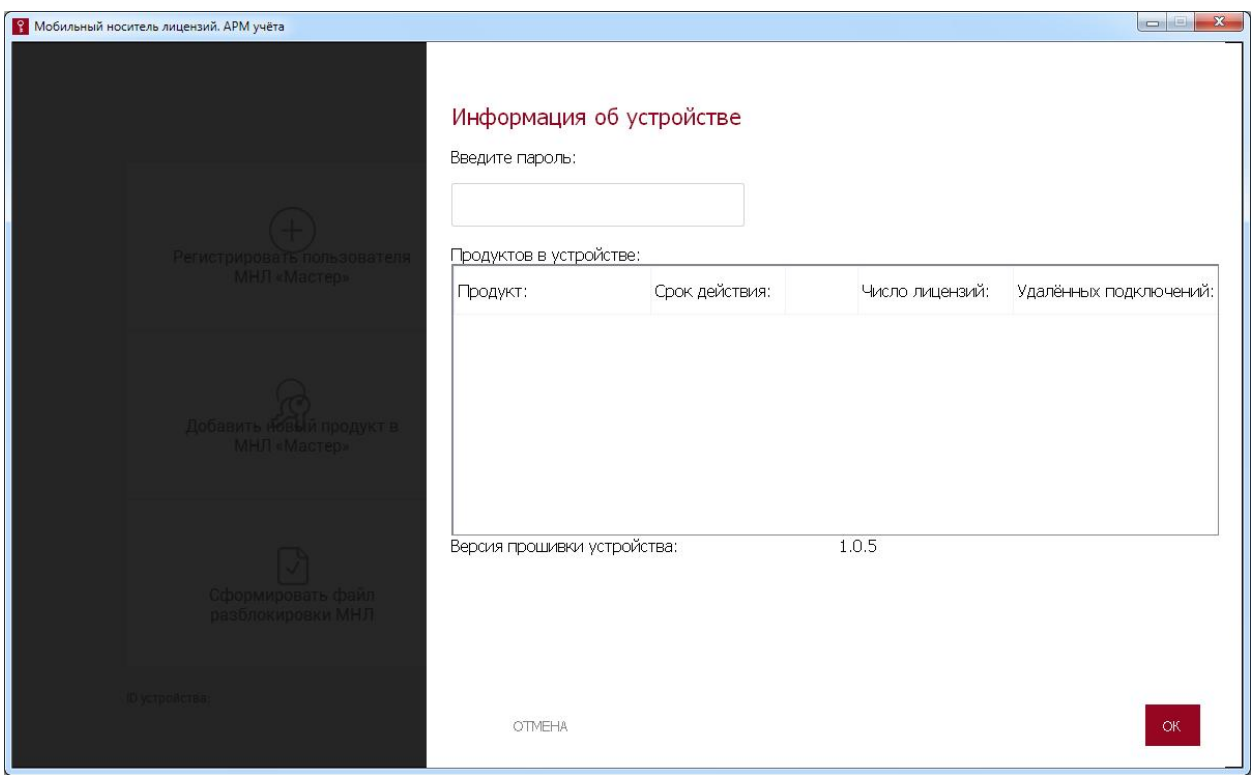

Рисунок 27 – Окно информации об устройстве

В данном окне необходимо ввести пароль пользователя ПО АРМ учета лицензий и нажать кнопку <ОК>. Для отмены процедуры следует нажать кнопку <ОТМЕНА>.

Если пароль пользователя ПО АРМ учета введен некорректно, то на экране отображается сообщение об ошибке при выполнении авторизации (рисунок 15).

В таком случае необходимо нажать кнопку <ОК> и повторить процедуру еще раз.

Если пароль введен корректно, в окне с информацией об устройстве (рисунок 27) появляются следующие сведения:

- наименования лицензируемых продуктов;
- срок действия лицензий;
- число лицензий;

– число удаленных подключений (только для продуктов, предназначенных для защиты информации от НСД в системах терминального доступа).

#### 2.10. Просмотр журнала регистрации событий

Для того чтобы просмотреть журнал событий МНЛ «Мастер», необходимо выбрать функцию «Просмотреть журнал работы МНЛ «Мастер».

После выбора данной функции на экране появляется окно для ввода пароля пользователя ПО АРМ учета (рисунок 28).

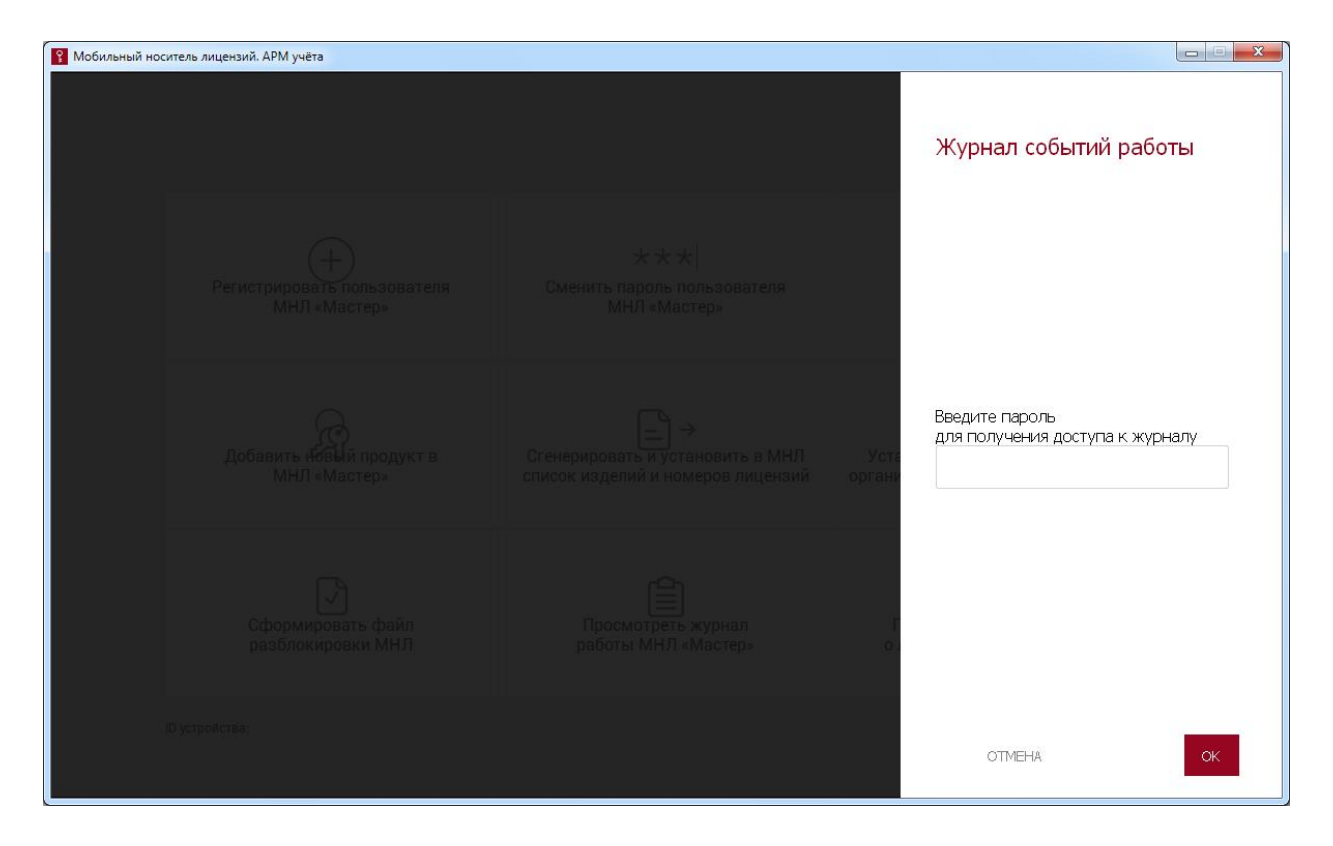

Рисунок 28 – Запрос пароля для доступа к журналу событий

В поле окна следует ввести пароль пользователя ПО АРМ учета лицензий и нажать кнопку <ОК>, для отмены операции необходимо нажать кнопку <ОТМЕНА>.

Если введен неверный пароль, выдается сообщение об ошибке при вводе пароля (рисунок 15).

В таком случае следует нажать кнопку <ОК> и ввести верный пароль.

Если введен корректный пароль, монтируется диск с журналами, и выдается сообщение о том, что диск с файлами журнала успешно подключен (рисунок 29).

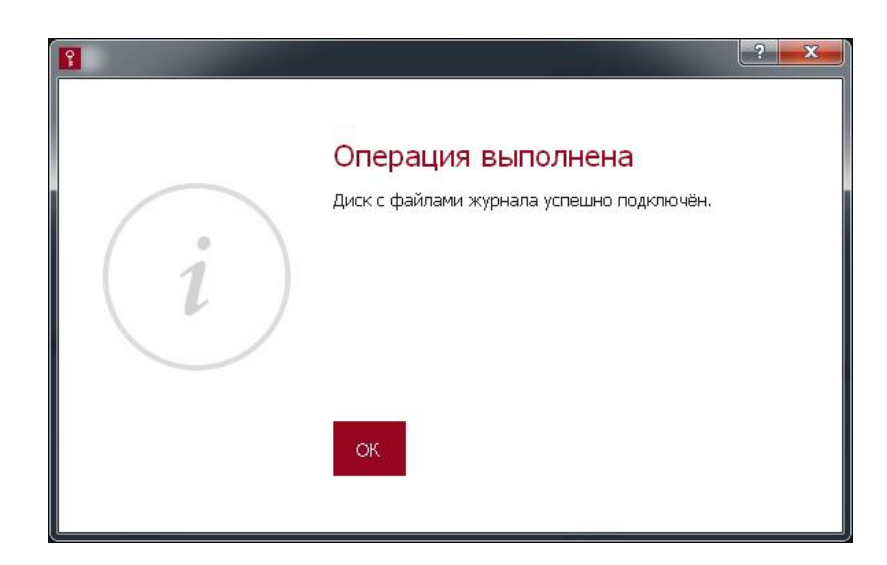

#### Рисунок 29 – Сообщение об успешном доступе к журналу

Файл журнала может быть скопирован на жесткий диск компьютера или на внешнее устройство как обычный файл с помощью файлового менеджера, но не может быть изменен или удален с диска устройства МНЛ «Мастер».

#### 2.11. Смена пароля пользователя

В случае необходимости смены пароля пользователя в ПО АРМ учета лицензий следует выбрать функцию «Сменить пароль пользователя МНЛ «Мастер». После выбора этой функции на экране появляется окно, показанное на рисунке 30.

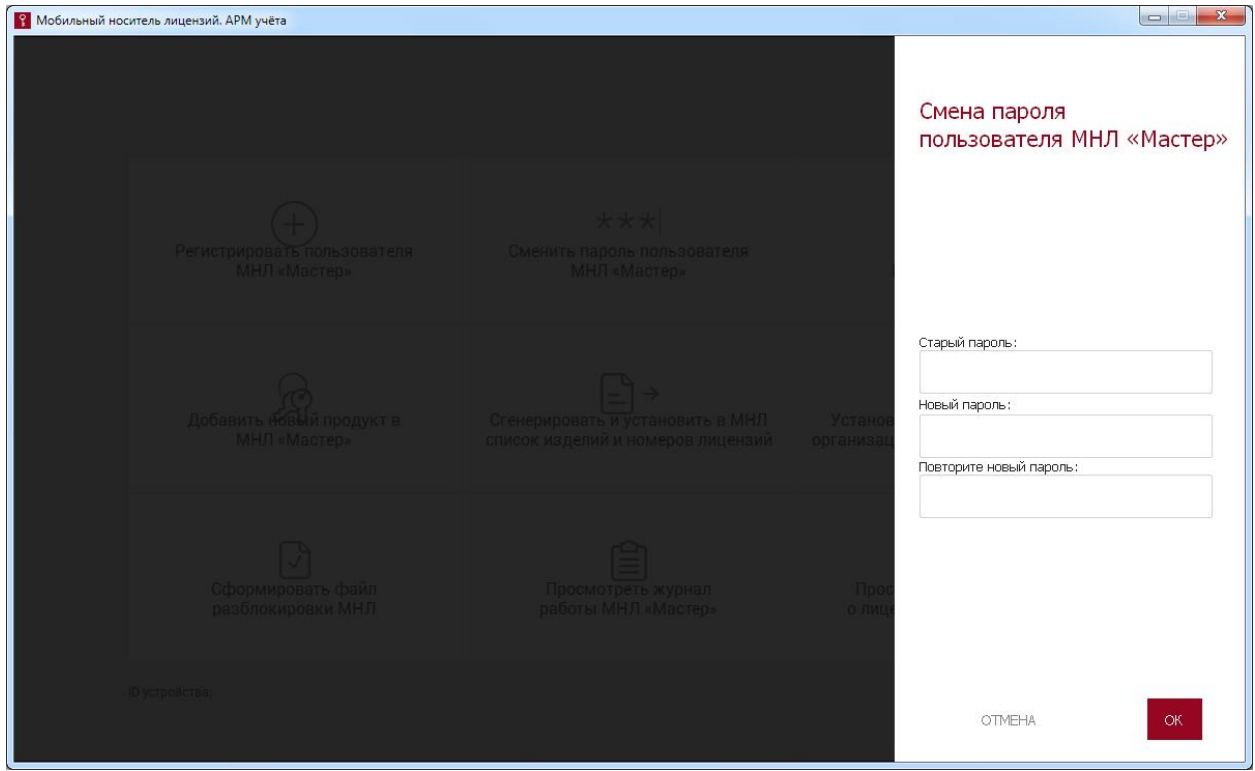

Рисунок 30 – Окно смены пароля

В появившемся окне необходимо ввести старый пароль пользователя и новый пароль с подтверждением в соответствующих строках. После этого следует нажать кнопку <ОК> для завершения текущей операции или кнопку <ОТМЕНА> для ее отмены.

Если подтверждение пароля выполнено некорректно, на экране появляется сообщение об ошибке (рисунок 3).

В этом случае необходимо нажать кнопку <ОК> и ввести пароль с подтверждением еще раз.

Если же введен некорректный старый пароль, на экране появляется сообщение о вводе некорректного пароля (рисунок 15).

В этом случае необходимо нажать кнопку <ОК> и ввести верный старый пароль.

Если операция смены пароля пользователя выполнена успешно, на экране отображается оповещение об успешной смене пароля (рисунок 31):

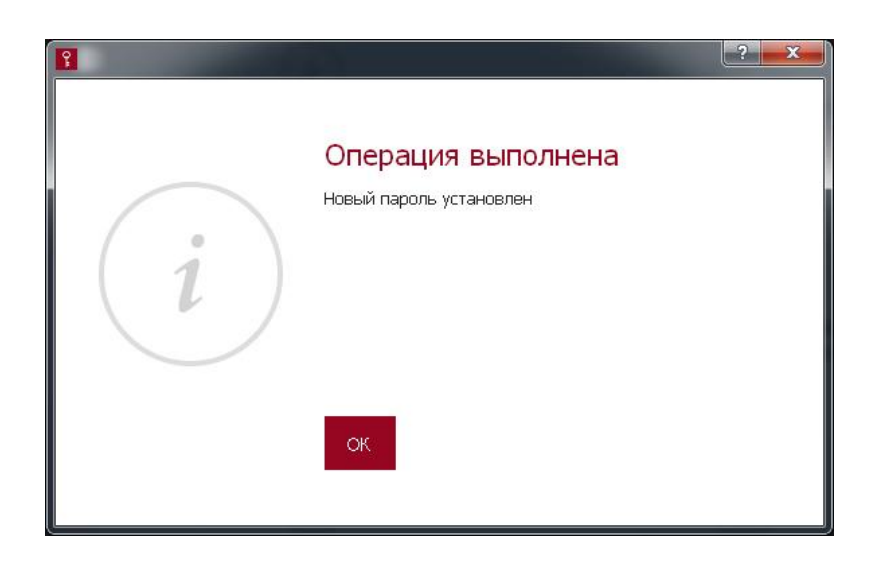

#### Рисунок 31 – Сообщение об успешной смене пароля

Необходимо проводить как регулярную (в соответствии с внутренней политикой безопасности организации), так и экстренную (в случае подозрения о компрометации) смену пароля.

#### 2.12. Завершение работы

Чтобы завершить работу с ПО АРМ учета лицензий, необходимо в главном окне программы щелкнуть левой кнопкой мыши на кнопке **. В . Лосле этого окно программы закрывается, и пользователь может** извлечь МНЛ «Мастер» из USB-порта.

## 3. Перечень принятых сокращений и обозначений

- АРМ автоматизированное рабочее место;
- КИ ключевая информация;
- МНЛ мобильный носитель лицензий;
- ПАК программно-аппаратный комплекс;
- ПО программное обеспечение.